# **BATTERY XPLORER ENTERPRISE SOFTWARE** Quick Installation Guide

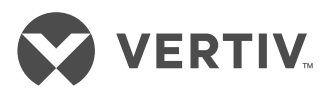

These instructions provide a short description and reference on how to prepare, install and configure the Battery Xplorer Enterprise (BXE) software. Two setup types for installing the Battery Xplorer Enterprise software components are available. These components can be installed on a single computer using the Complete installation setup type or installed separately on multiple computers using the Custom installation setup type.

*NOTE: Use the Custom installation setup type for installing specific software components on multiple computers. Steps 4, 5, and 6 may be on different computers if the custom installation setup type is used.*

For additional product or installation information, refer to the Battery Xplorer Enterprise System Installation Guide available at www.VertivCo.com.

#### **1. Prepare for Installation**

Review and ensure your system complies with the Battery Xplorer Enterprise hardware and software system requirements.

#### **2. Installing and Configuring Internet Information Services (IIS)**

If IIS is not already installed, install and configure IIS.

*NOTE: If Custom installation setup type is used, only install IIS where the Battery Xplorer Web component is installed.*

In the Windows features, verify that you have Windows Authentication checked in the Security group.

# **3. Run the software installer** Install the Alber Battery Xplorer

Enterprise Monitoring application software.

## **4. Run the Web Application Manager (WAM)**

Configure the database, the Web settings and connections required for the application to function properly.

#### **5. Run the Database Import Manager (DIM)**

Import your device configuration or existing database of battery information to the application.

### **6. Run the Configuration Manager (CM)**

Install and configure the Configuration Manager. This application is for configuring SMTP settings in the Battery Xplorer Enterprise application.

*NOTE: This information can be setup from the BXE web Email Manager web page at a later time to receive email notifications.*

#### **7. Run the Monitor Service Manager (MSM)**

Configure the Monitor Service Manager software through device monitor assignments in the application.

### **8. Run the Battery Xplorer Enterprise Application**

Double click the Battery Xplorer Enterprise Website desktop icon. When accessing the Battery Xplorer Enterprise for the first time, the application goes into initialization mode.

The owner/system administrator is required to enter the administrator account information before logging into the system. The owner will have access rights to add users and their roles.

#### **9. Activating Battery Xplorer Enterprise Features**

The Battery Xplorer Enterprise monitoring system features

require activation keys that allow certain features to be activated within the software application. In order to receive activation keys to turn on your Battery Xplorer Enterprise features, you must register by contacting Alber Customer Service. Locate your Purchase Order number and Installation Key in the Features Activation Manager page and contact Alber Customer Service (954) 377-7101 or email alber.service@ VertivCo.com.

*NOTE: The application comes with an automatic 30-day demo license key that is activated at time of software installation.*

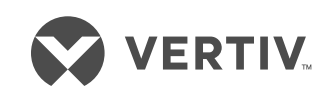

#### **To contact Vertiv Technical Support: visit www.VertivCo.com**

© 2018 Vertiv Co. All rights reserved. Vertiv and the Vertiv logo are trademarks or registered trademarks of Vertiv Co. All other names and logos referred to are trade names,<br>trademarks or registered trademarks of their re

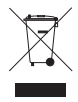